# Enrollment Census Instructions

**School Year** 

2010-11

v006; Last revised on: February 14, 2011

This document provides an illustrative overview of the Enrollment Census data collection process.

For questions, please submit a ticket to the Help Desk at https://support.ride.ri.gov.

https://www.eride.ri.gov/doc/10-11EnrollCensusInstructions.pdf

This page intentionally left blank.

# **Table of Contents**

| Creation of the District Calendar                                                     | 5                                            |
|---------------------------------------------------------------------------------------|----------------------------------------------|
| About                                                                                 | 5                                            |
| Instructions for creation of the district calendar                                    | 5                                            |
| Instructions for updating the last day of school                                      | 5                                            |
| Enrollment Census School Profile Page                                                 | 6                                            |
| About                                                                                 | 6                                            |
| Instructions                                                                          | 6                                            |
| About Enrollment Census Reporting                                                     | 7                                            |
| Preparing and Submitting Student Records for the Enrollment Census                    | 7                                            |
| Instructions                                                                          | 7                                            |
| Pre Submission Menu and Upload                                                        | 8                                            |
| Instructions                                                                          | 8                                            |
| Check Demographics – Right or Wrong SASID                                             | 8                                            |
| About                                                                                 | 8                                            |
| Instructions                                                                          | 8                                            |
| Check Duplicates – Resolving Duplicate Enrollments                                    | 9                                            |
| About                                                                                 | 9                                            |
| Instructions                                                                          | 9                                            |
| Post Submission Update Menu; Auto Fill                                                | 9                                            |
| About                                                                                 | 9                                            |
| Instructions                                                                          | 9                                            |
| Reporting Students That Are Not Regularly Enrolled in Your District                   | 10                                           |
| Instructions                                                                          | 10                                           |
| Students enrolled in outplacement programs (for sending district)                     | 10                                           |
| Non-resident students enrolled in regular public schools (for receiving district/LEA) | 10                                           |
| Students who are home-schooled                                                        | 10                                           |
| Students who are homebound/hospitalized/ home instructed                              | 10                                           |
| Students who are placed out-of-state (for sending district)                           | 11                                           |
| Students enrolled in Career and Technical Centers (CTC)                               | 11                                           |
| Some hypothetical enrollment situations                                               | 11                                           |
| The Enrollment Census Student Listing Page Visual Warnings                            | 12                                           |
| About                                                                                 | 12                                           |
| Instructions                                                                          | 12                                           |
| Aggregate days of attendance (ADA)                                                    |                                              |
| SY11 Enrollment Census Instructions<br>Page <b>3</b> of <b>23</b>                     | Phone - 401.222.8400<br>helpdesk@ride.ri.gov |

| Aggregate days of membership (ADM)                                  | 13 |
|---------------------------------------------------------------------|----|
| Date of birth (DOB) to grade check                                  | 13 |
| Signoff Reports – October Deadline                                  | 14 |
| Signoff Reports – November Deadline                                 | 15 |
| Signoff Reports – December Deadline                                 | 18 |
| Instructions                                                        | 18 |
| Signoff Report – January Deadline                                   | 20 |
| Signoff Report – February Deadline                                  | 21 |
| Signoff Reports – End of Year (EOY) Deadline (July)                 | 21 |
| Instructions                                                        | 21 |
| References                                                          | 22 |
| Enrollment Census Reports                                           | 22 |
| Reporting Categories by Grade                                       | 22 |
| Resident District Community Codes (DISTCODE_RES)                    | 22 |
| LEA and School Codes for State Operated Schools and Charter Schools | 23 |
| Websites                                                            | 23 |
| NCES Guide to Collecting and Using Attendance Data                  | 23 |
| Race and Ethnicity Guidelines                                       | 23 |
| Updating Student Exits                                              | 23 |

## **About**

RIDE uses the district's school calendar to compute and validate student enrollment, daily attendance/absence, total student membership, attendance, and program FTEs.

## Instructions for creation of the district calendar

- 1. Log into eRIDE (https://www.eride.ri.gov/)
- 2. Select the Enrollment Census
- 3. Choose the current school year and click Start
- 4. Click on School Calendar on your district page:

Auto Fill | Report Data | Export All Data | School Profile | School Calendar

5. To initiate the calendar, fill in the first day and last day of instructional days and click Set:

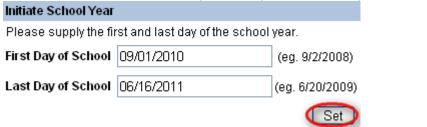

6. Review the school holidays and other non-instructional days. If school is closed, click on the date to make a change, make sure that 'School Day' is not checked, enter a reason in the textbox, and click Update when finished:

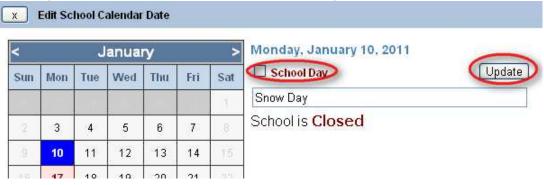

7. Confirm the number of instructional days (cannot be less than 180).

Note: RIDE applies the 230-day State calendar to validate outplacements. Districts need to flag year-round students in their enrollment census submissions in the 'schooldays' field with a value of 230.

## Instructions for updating the last day of school

- 1. Log into eRIDE (https://www.eride.ri.gov/)
- 2. Select the Enrollment Census
- 3. Choose the current school year and click Start
- 4. Click on School Calendar on your district page
- 5. Click on Change Last Day of School

Change Last School Day School Year: 8/31/2010 - 6/17/2011

6. Update the Last Date and click Save

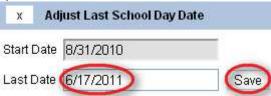

# **Enrollment Census School Profile Page**

## **About**

Districts are to update the information for each school at the beginning of each census year at the same time as the district calendar before any data can be submitted for the school year. On this page the user can limit grades offered by each school, excluding special out-of-grade placements. Information on grades offered will be used to validate student enrollment, therefore, information reported on this form must be accurate and timely. In order to complete this form, the district must make/verify updates and sign off on the data electronically.

## **Instructions**

- 1. Log into eRIDE (https://www.eride.ri.gov/)
- 2. Select the Enrollment Census
- 3. Make sure the current school year is selected and click Start
- 4. Click on School Profile:

Auto Fill | Report Data | Export All Data | School Profile

5. This page allows you to view and update the grade configuration and grades that are available at each school. Check to see that the information is correct:

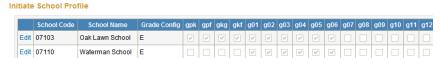

6. Once the information has been reviewed, click on Edit for the school that needs to be updated:

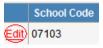

7. Make the changes you wish to make and then click Update:

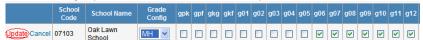

- a. When a box is checked, it specifies that the grade is taught in that particular school.
  - i. Kindergarten references:

| 0: :: : : : : : :    |                   |
|----------------------|-------------------|
| gpk = Pre-K ½ day    | gkg = KG ½ Day    |
| gpf = Pre-K Full Day | gkf = KG Full Day |

b. Only one value from the Grade Config dropdown is allowed, the list includes six values:

| E – elementary             | EMH – elementary, middle, and high | MH – middle and high |
|----------------------------|------------------------------------|----------------------|
| EM – elementary and middle | M – middle                         | H – high             |

8. Verify that the information you have changed appears correctly:

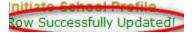

9. Review all of the data on this page, if correct place a check in the checkbox stating "I have reviewed this district profile information and it currently represents the school/grade configuration of my district.":

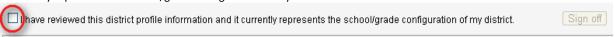

10. Once the checkbox is checked, the Sign off button will enable, click this button to finish the school profile submission process:

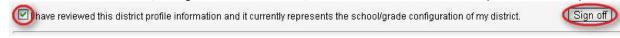

11. Once signed off, the Sign off button will disable. The date/time the data was signed off and the userid of the person that signed off will appear. If this data needs updating, you must contact the Helpdesk for assistance.

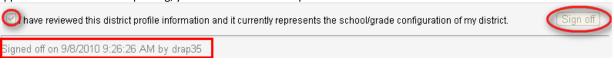

# **About Enrollment Census Reporting**

The most current record layouts and sample Excel documents are posted online with the Census application or at <a href="https://www.eride.ri.gov/doc/enrollCensus08.asp">https://www.eride.ri.gov/doc/enrollCensus08.asp</a>. Frequently asked questions are located at: <a href="https://www.eride.ri.gov/doc/enrollCensusFAQS.pdf">https://www.eride.ri.gov/doc/enrollCensusFAQS.pdf</a>.

This reporting applies to all districts and schools servicing publicly enrolled students, including Charter schools, state operated schools and outplacement programs. See the following special instructions for reporting students enrolled in Charter schools, State operated schools, Career and Technical Centers and in outplacement programs.

Districts have the opportunity to upload an incremental file (submit only changed/new enrollment records), or a complete year to date file. You may submit separately by schools, by grades, or by enrollment types. Leave the fields completely blank for post submission auto-fill; blanks for other fields will be defaulted to values noted in the record layout. Upon each data upload, resolve duplicate enrollments and demographic differences.

Districts only need to sign off (review, print, sign, fax/mail or scan/email) aggregated enrollment reports.

# **Preparing and Submitting Student Records for the Enrollment Census**

## Instructions

- 1. To successfully upload and submit the data, we ask you to prepare the individual student records for the current year with Microsoft Excel 97 or later on a Windows-based desktop PC
- 2. In naming the Excel document and spreadsheet, do not leave any spaces in the file name, do not use special characters like those above number keys on your keyboard
- 3. Use separate files instead of separate 'sheets' for different types of data submissions
- 4. The first row of your Excel spreadsheet document should always contain the field names that match the field names in the record layout, the ordering of the field names can be different
- Always verify the total number of records submitted against what you have in your Excel documents; until you see a date/time under submit/date, your submission is not complete
- 6. Deleting the uploaded files will also delete the records you submitted or signed off, you only want to delete the uploaded files that are incorrect, outdated, or no longer needed
- 7. The number of records you are trying to submit also affects a successful submission; split the records into multiple files and perform multiple uploads/submissions if necessary
- 8. To avoid manual column formatting of large number of records, follow the these simple steps:
  - a. Save the Excel document into a tab-delimited text file, click OK, Yes
  - b. Close file
  - c. File/Open the newly created text file, Import Wizard appears
  - d. Set 'Start Import at Row=2', click on Next
  - e. Click on Next again
  - f. Set all fields into TEXT, click on Finish
  - g. Insert or copy the field names from the sample Excel document into the first row, rename the sheets
  - h. File/Save the new document as an Excel document with a different file name. Acceptable file names are: 'Enroll\_Dec10.xls', 'enrollDec10.xls', but 'Enroll Dec 10.xls' is NOT acceptable! Do not zip the Excel file
- 9. If your data submission does not go through, check for formatting errors, fix the errors and try again
- 10. We find that formatting the field columns within Excel does not guarantee the correct formatting, we therefore suggest that you follow step 8 if you run into issues
- 11. All DATE fields should be in this format: 12/02/10 or 12/02/2010

# Pre Submission Menu and Upload

## Instructions

| Submission Type            |                        | Processing Type         | Please select a submission type from                                                                                                    |
|----------------------------|------------------------|-------------------------|----------------------------------------------------------------------------------------------------|
| Enrollment                 | Program Core           | O Complete Year-To-Date | one of the checkboxs on the left. Also, please indicate whether this                                                                                           |
| Addresses & Res. Community | Teacher Course Student | O Incremental Updates   | submission is a Complete Year-to-D:<br>upload (which will replace all current-<br>year data) or an Incremental Update<br>(which will allow you to upload chang |
| Attendance                 | Discipline             |                         |                                                                                                    |
| Summer Withdrawals         |                        |                         | to your current enrollment data).                                                                                                    |

- 1. Submission Type check the box for the file you are submitting:
  - a. Enrollment Note: once you upload an incremental enrollment file make sure to 'Check Duplicates' and 'Update Enrollment Records with Current'
  - b. Program Core
  - c. Addresses & Res. Community
  - d. Teacher Course Student
  - e. Attendance
  - f. Discipline
  - g. Summer Withdrawals
- 2. Processing Type select one:
  - a. Complete Year-To-Date
  - b. Incremental Updates
- 3. Browse for the file, and click Upload.

Note: Instructions and sample Excel spreadsheets for these files can be found at: <a href="https://www.eride.ri.gov/doc/enrollCensus08.asp">https://www.eride.ri.gov/doc/enrollCensus08.asp</a>.

# **Check Demographics - Right or Wrong SASID**

## **About**

Having the right SASID # for a student is critical to link the student records across disparate systems and to maintain the longitudinal information from a student or instructional perspective. Often times, an incorrect SASID is assigned to a student when the SASID is entered in your local systems or bubbled on a test booklet.

## **Instructions**

The current Enrollment Census highlights cases where some SASIDs might have been incorrectly assigned to students. Simply click on 'Check Demographics' in your district menu to view a listing of all submitted enrollment records where the students' name, gender, and DOB are different from the SASID system.

Check Duplicates | Check Demographics

## Hints:

- On this listing, if a student's name matched but the DOB was completely mismatched, you should be almost certain that you had the wrong SASID.
- If the student's name matched but the DOB matched only on the Year (Y), there is 95% chance that you had the **wrong** SASID. If only matched on the Day (D), there is an 86% chance that you had the **wrong** SASID.
- Cases where students' name and DOB were mismatched, you should be almost certain that you had the wrong SASID.
- If however the student's name matched and the DOB matched on MD, YD, or YM, chances are almost certain that you had the right
- Minor differences in students' names ONLY (e.g., Mike, Michael) should not trigger a review of the assigned SASID.

When you have the wrong SASID, you need to request for a new SASID or obtain the right SASID from the State's SASID application.

# **Check Duplicates - Resolving Duplicate Enrollments**

## **About**

Duplicate or overlapping enrollments occur when one or more districts failed to terminate an open enrollment for a student who had already moved to another district/school. Enrollment can also overlap within the same district. Overlapping enrollments, if left unresolved at the time when records are extracted for reporting and State test purposes, will be resolved and/or removed by RIDE at its discretion.

## **Instructions**

Once you upload an incremental enrollment file, it is imperative that you go click Check Duplicates to see if you now have duplicates with your own district. If this is the case, click on: Update Enrollment Records with Current.

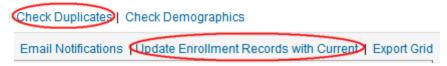

Districts should use the Email Notification tools to notify corresponding districts about the outstanding duplicates when they have done their due diligence. They should also notify RIDE of non-responding districts after repeated attempts of contact.

# Post Submission Update Menu; Auto Fill

#### **About**

Once your district's enrollment data has been uploaded you have the option to auto fill data from other areas (the Student ID system, IEP census, LEP census, or Program File). The following data comes from the Student ID system: Student Name, Home Language, Race/Ethnicity (old guidelines), Gender, Date of Birth, and Immigrant. IEP & Service Only data comes from the IEP Census. LEP & Monitoring data comes from the LEP Census. Title I and Homeless data comes from the Program File (<a href="https://www.eride.ri.gov/CCDItemValues.asp?itemTblName=program\_code">https://www.eride.ri.gov/CCDItemValues.asp?itemTblName=program\_code</a>). If you choose to use the auto fill option, the data gets updated on your next submission. If you would like your data to get updated each night, please let us know so we can set that for you in the database.

## **Instructions**

- 1. Auto Fill
  - a. Click on Auto Fill from the Enrollment Census menu:

Check Demographics | Auto Fill | Report Data

b. Place a checkmark next any of the fields you would like to auto fill and then click Auto Fill:

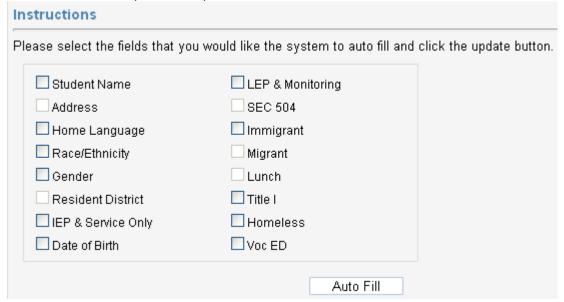

# Reporting Students That Are Not Regularly Enrolled in Your District

## **Instructions**

## Students enrolled in outplacement programs (for sending district)

- This includes all students who receive instruction in core academic subjects (ELA and MATH) and/or program services (e.g., IEP) in a non-regular-public school facility (e.g., private and independent schools, career and technical centers) AND the district is financially responsible for the instruction and/or services
- 2. Sending district is responsible for the reporting; no separate reporting from receiving education institution
- 3. Exclude the home-schooled, home-bound/hospitalized students and students sent to State Operated Schools or Statewide Charter schools
- 4. The DISTCODE will be the reporting district code
- 5. The SCHCODE will be '##190' where '##' is the reporting district code
- 6. The DISTCODE RES will be the resident district community code (see "Resident District Community Codes (DISTCODE RES)")
- 7. The SCHCODE OUT will be the school code where a student currently receives instruction and/or services
- 8. Enrollment Type will be 'O' for tuitioned outplacement

#### Non-resident students enrolled in regular public schools (for receiving district/LEA)

- 1. This includes all students who are enrolled in a regular public school of another district/LEA; this procedure does not apply to students enrolled in outplacement programs (see instructions above)
- 2. Typically found in: Charter schools, North Kingstown (servicing Jamestown), Portsmouth, Middletown, Newport (servicing Little Compton) and all regional districts; however, this can occur in any district
- 3. Because the receiving district/LEA is responsible for reporting, no separate reporting is needed from the sending district
- 4. The DISTCODE will be the reporting district code
- 5. The SCHCODE will be the school of attendance
- 6. The DISTCODE RES will be the sending/resident district community code (see "Resident District Community Codes (DISTCODE RES)")
- 7. The SCHCODE OUT will be blank because it is not applicable
- 8. Enrollment Type will be 'R' for regular public enrollment

## Students who are home-schooled

- Districts report the aggregate # of home-schooled students in a separate reporting (ES-F501). Some districts may choose to test home-schooled students when requested by families, if so, include these students in their State enrollment reporting for the purposes of SASID assignment and generating test labels
- 2. The DISTCODE will be the reporting district code
- 3. The SCHCODE will be '##190' where '##' is the reporting district code
- 4. The DISTCODE\_RES will be the resident district community code (see "Resident District Community Codes (DISTCODE\_RES)")
- 5. The SCHCODE\_OUT will be '##900'
- 6. Enrollment Type will be 'H' for home schooled

# Students who are homebound/hospitalized/home instructed

- 1. This includes all students who receive home instruction in core academic subjects (ELA and MATH) and/or program services (e.g., IEP) AND the district is financially responsible for the instruction and/or services
- 2. The DISTCODE will be the reporting district code
- 3. The SCHCODE will be '##190' where '##' is the reporting district code
- 4. The DISTCODE\_RES will be the resident district community code (see "Resident District Community Codes (DISTCODE\_RES)")
- 5. The SCHCODE\_OUT will be '##999' for homebound or hospitalized and '##997' for home instruction
- 6. Enrollment Type will be 'O' for outplacement

## Students who are placed out-of-state (for sending district)

- 1. This includes all students who receive instruction in core academic subjects (ELA and MATH) and/or program services (e.g., IEP) from out-of-state AND the district is financially responsible for the instruction and/or services
- 2. Sending district is responsible for the reporting; no separate reporting from receiving education institution
- 3. The DISTCODE will be the reporting district code
- 4. The SCHCODE will be '##190' where '##' is the reporting district code
- 5. The DISTCODE RES will be the resident district community code (see "Resident District Community Codes (DISTCODE RES)")
- 6. The SCHCODE OUT will be '##998'
- 7. Enrollment Type will be 'O' for tuitioned outplacement

## **Students enrolled in Career and Technical Centers (CTC)**

- 1. This includes all students who are enrolled in one of the following career and technical centers:
  - a. 06123 Career & Technical Center at Coventry HS
  - b. 07132 Cranston Area Career & Technical Center
  - c. 10130 East Providence Area & Career Technical Center
  - d. 21117 Newport Area Career & Technical Center
  - e. 35140 Warwick Area Career & Technical Center
  - f. 39127 Woonsocket Area Career & Technical Center
  - g. 98102 Chariho Area Career & Technical Center
- 2. These CTC-bound students should be reported in the high school they are enrolled in for core instruction (ela/math); often times, the CTC is housed in a high school in another district (e.g., some Burrillville resident students may be tuitioned out to Woonsocket Area CTC housed inside the Woonsocket High School)
- 3. The DISTCODE will be the reporting district code (in the current example will be 39 Woonsocket)
- 4. The SCHCODE will be the high school they are attending for core instruction (e.g., 39123 for Woonsocket HS)
- 5. The DISTCODE RES will be the sending/resident district code (see "Resident District Community Codes (DISTCODE RES)")
- 6. The SCHCODE OUT will be blank because it is not applicable
- 7. The CTECHCTR will be the CTC code they are attending for CT Services (e.g., 39127 for Woonsocket Area CTC)

## Some hypothetical enrollment situations

- 1. Mike lives in Little Compton (18), he is tuitioned out and attends Rogers in Newport (21) for ELA and Math
  - a. Little Compton does not need to report Mike because he is tuitioned-out for enrollment in a regular public school in another district
  - b. For Newport, Mike is a non-resident student, he will be coded as: distCode=21, his schCode=21111, his schCode\_out will be blank, his distCode\_res=LC
- 2. Susan is a IEP student, lives in Providence (28), but attends the School for the Deaf (50 with a school code of 28702). Providence does not pay for her education
  - a. For Providence, Susan lives in district, but because the district is not financially responsible for her education, she will not be included in the enrollment report
  - b. For School for the Deaf, Susan will be reported as: distCode=50; schcode=28702; schCode\_out will be blank; distCode\_res=PV; her IEP status will be 'Y'
- 3. Mary is also a IEP student, lives and receives ELA and Math education in East Providence (10, schoode is 10111), but is also tuitioned out to an independent site in Providence with a school code of 28376 for IEP services
  - a. For East Providence, Mary will be coded as: distCode=10, schcode=10111, schCode\_out will be 28376, distCode\_res=EP; her IEP status will be 'Y'
  - b. For Providence, because Providence is not paying for the IEP services, Providence does not report Mary in the enrollment
- 4. Joe lives in Middletown (19), receives ELA and Math education in Middletown High (19111), and attends Newport Career and Tech Center for Voc Ed (21117)
  - a. For Middletown, Joe will be reported as: distCode=19; schcode=19111; schCode\_out will be blank; distCode\_res=MI; ctechCtr=21117
- 5. John lives in South Kingstown (32), but goes to Kingston Hill Academy (52, schCode=32601)
  - a. For Kingston Hill, John will be reported as: distCode=52; schCode=32601; distCode\_res=SK; schCode\_out will be blank
  - b. John will not be reported in South Kingstown's enrollment, but will be credited back to SK for State Aid purposes

# The Enrollment Census Student Listing Page Visual Warnings

## **About**

There are several visual warnings that you will see on the Student Listing page in the Enrollment Census: ADA, ADM, and DOB to Grade check. You can view these warnings within the student list, or you can view only warnings by clicking on the Show Warnings Only link. If you wish to see all records again, this can be achieved by clicking Show All Records. Please note that if you have submitted an enrollment file, Show Warnings Only will not display a list of students, as this data gets recalculated over night.

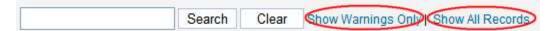

## **Instructions**

#### Aggregate days of attendance (ADA)

ADA discrepancy of 10 or more – if the submitted ADA and the state calculated ADA differ by 10 or more, you will see a pink row with a maroon bolded ADA value. If you mouse over this value, information about this will appear. For example, "Warning: The ADA supplied and the ADA calculated differ by 26."

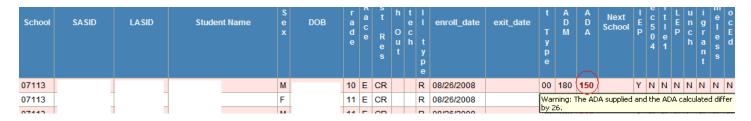

ADA discrepancy of less than 10 – if the submitted ADA and the state calculated ADA differ by less than 10, you will see a yellow row with a pink bolded ADA value. If you mouse over this value, information about this will appear. For example, "Warning: The ADA supplied and the ADA calculated differ by 6."

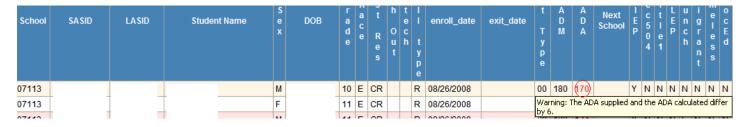

## Aggregate days of membership (ADM)

ADM discrepancy of 10 or more – if the submitted ADM and the state calculated ADM differ by 10 or more, you will see a pink row with a maroon bolded ADM value. If you mouse over this value, information about this will appear. For example, "Warning: The ADM supplied and the ADM calculated differ by 20."

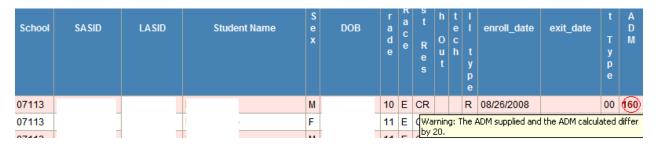

ADM discrepancy of less than 10 – if the submitted ADM and the state calculated ADM differ by less than 10, you will see a yellow row with a pink bolded ADM value. If you mouse over this value, information about this will appear. For example, "Warning: The ADM supplied and the ADM calculated differ by 5."

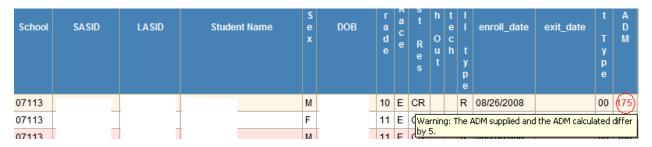

# Date of birth (DOB) to grade check

The DOB to grade check has a *three or more year difference* from what was expected, you will see a pink row with maroon bolded DOB, Grade, and Enroll\_Date values. If you mouse over this value, information about this will appear. For example, "Warning: 3 year expected age-to-grade difference."

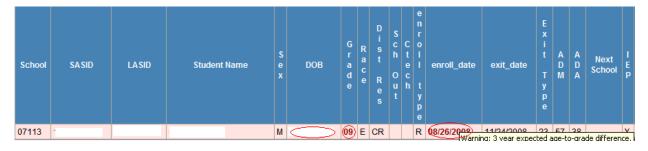

If the DOB to grade check has a *difference of less than three years*, you will see a yellow row with pink bolded DOB, Grade, and Enroll\_Date values. If you mouse over this value, information about this will appear. For example, "Warning: 2 year expected age-to-grade difference."

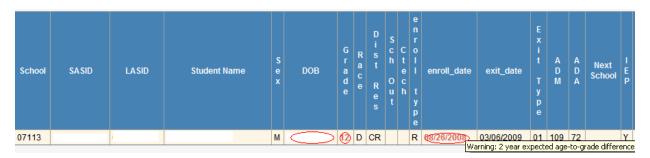

# **Signoff Reports - October Deadline**

- 1. Snapshot
  - a. Click on Report Data from the Enrollment Census menu:

Auto Fill | Report Data | Export All Data

b. Place a checkmark next to the Snapshot Report item, enter the date you wish to run this report as of, and then click Update Report:

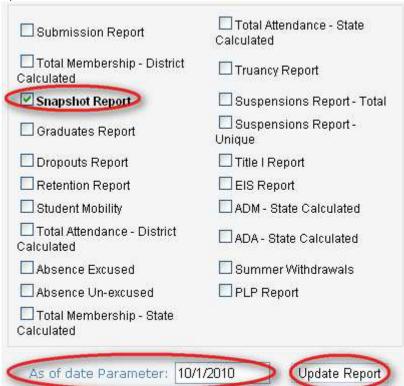

c. Select Snapshot Report from the Report Types dropdown list:

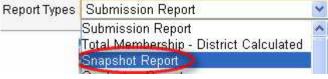

d. Click on Report:

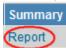

- e. Review this report, print it, have it signed, and fax/email it to RIDE.
- 2. Submission
  - a. Select Submission Report from the Report Types dropdown list:

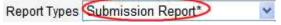

b. Click on Report:

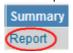

1. At Home Instructed (ES-F501) - This is the number of at-home instructed students and is used for state reporting. Please visit: https://www.eride.ri.gov/doc/athome\_doc.asp for more information.

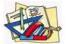

- a. Once logged into eRIDE, click on this icon: At Home Instructed
- b. Click 'click here to start report':

|       |      | click here to start report |
|-------|------|----------------------------|
| Condo | Male | Female                     |

c. Enter the number of male and female students for each grade and then click Submit:

| Crada            | Male    |         | Female  |         |
|------------------|---------|---------|---------|---------|
| Grade            | 2008-09 | 2009-10 | 2008-09 | 2009-10 |
| Pre-Kindergarten |         | 100     |         | 120     |
| Kindergarten     |         | 158     |         | 167     |
| Grade 1          |         | 123     |         | 125     |
| Grade 2          |         |         |         |         |
| Grade 3          |         |         |         |         |
| Grade 4          |         |         |         |         |
| Grade 5          |         |         |         |         |
| Grade 6          |         |         |         |         |
| Grade 7          |         |         |         |         |
| Grade 8          |         |         |         |         |
| Grade 9          |         |         |         |         |
| Grade 10         |         |         |         |         |
| Grade 11         |         |         |         |         |
| Grade 12         |         |         |         |         |

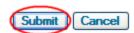

d. You have the ability to update the report if necessary:

|       |      | update report   si | gn off/lock report |
|-------|------|--------------------|--------------------|
| Grade | Male | Fem                | ale                |
| Grade |      |                    |                    |

e. If everything is correct, click sign off/lock report:

|       |      | update report   Sign off/lock report |
|-------|------|--------------------------------------|
| Crada | Male | Female                               |
| Grade |      |                                      |

2. June Graduating Class (ES-F015) - This is the number of twelfth grades who are expected to graduate next June and is used for state reporting. Please visit: <a href="https://www.eride.ri.gov/doc/juneGradClass">https://www.eride.ri.gov/doc/juneGradClass</a> doc.asp for more information.

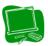

- a. Once logged into eRIDE, click on this icon: June Graduating Class
- b. Click 'click here to start report':

|                                                               | Click here to start report |         |  |
|---------------------------------------------------------------|----------------------------|---------|--|
|                                                               | 2008-09                    | 2009-10 |  |
| The October 12th Grade Membership in the Graduating Class is: |                            |         |  |

c. Enter the number of students in the graduating class and then click Submit:

|                                                               | 2008-09 | 2009-10 |
|---------------------------------------------------------------|---------|---------|
| The October 12th Grade Membership in the Graduating Class is: |         | 123     |

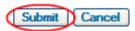

d. You have the ability to update the report if necessary:

| up                                                            | update report sign off/lock report |         |  |
|---------------------------------------------------------------|------------------------------------|---------|--|
|                                                               | 2008-09                            | 2009-10 |  |
| The October 12th Grade Membership in the Graduating Class is: |                                    | 123     |  |

e. If everything is correct, click sign off/lock report:

| up                                                            | date report (Si | gn off/lock report |
|---------------------------------------------------------------|-----------------|--------------------|
|                                                               | 2008-09         | 2009-10            |
| The October 12th Grade Membership in the Graduating Class is: |                 | 123                |

Non-Certified Staff (ES-F045) - This is the annual collection of non-certified personnel by assignment categories employed by the school district expressed in full-time equivalents. This report is used for both state and federal reporting. Please visit: <a href="https://www.eride.ri.gov/doc/non-certified%20staff%20report.pdf">https://www.eride.ri.gov/doc/non-certified%20staff%20report.pdf</a> for more information.

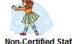

- a. Once logged into eRIDE, click on this icon: Non-Certified Staff
- b. Click 'click here to start report':

|          |      | Click  | here to start report |  |
|----------|------|--------|----------------------|--|
| Desition | Codo | F.T.E. |                      |  |
| POSITION | Code |        |                      |  |

c. Enter the number of non certified staff positions and then click Submit:

| Desition                            | Codo | F.T.E.  |         |  |  |
|-------------------------------------|------|---------|---------|--|--|
| Position                            | Code | 2008-09 | 2009-10 |  |  |
| I. Instructional Staff Position     |      |         |         |  |  |
| Teacher Assistant                   | 10   |         | 1       |  |  |
| II. Support Services Staff Position |      |         |         |  |  |
| Library/Media Support Staff         | 20   |         | 2       |  |  |
| LEA Administrators                  | 30   |         | 3       |  |  |
| LEA Administrative Support Staff    | 40   |         | 4       |  |  |
| School Administrative Support Staff | 50   |         | 5       |  |  |
| Student Support Services Staff      | 60   |         | 6       |  |  |
| All Other Support Services Staff    | 70   |         | 7       |  |  |
| III. Total F.T.E.                   |      |         |         |  |  |

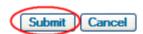

d. You have the ability to update the report if necessary:

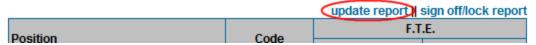

e. If everything is correct, click sign off/lock report:

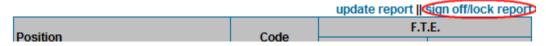

# **Signoff Reports - December Deadline**

## **Instructions**

While reviewing the dropouts report and graduates report, you may find that you need to correct the exit\_types for students who are currently considered dropouts since their exit status was unknown at the end of the last school year. In order to correct the exit\_type for the prior year, you will need to place these students in a summer withdrawal file with the updated exit\_type; (transfer, graduated, etc...) so the student(s) will not be considered dropouts. Please note that this dropout report is not the cohort report.

- 1. Dropouts
  - a. Log into eRIDE (https://www.eride.ri.gov/)
  - b. Select the Enrollment Census
  - c. Select the **prior year** from the dropdown list and click Start:

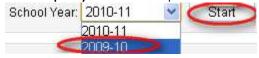

d. Select the Dropouts Report and wait for the list of schools to load:

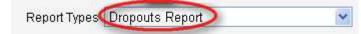

e. Click on Report for the district:

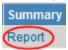

f. Review this report, print it, have it signed, and fax/email it to RIDE.

- 2. Graduates
  - a. Log into eRIDE (https://www.eride.ri.gov/)
  - b. Select the Enrollment Census
  - c. Select the **prior year** from the dropdown list and click Start:

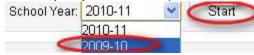

d. Select the Graduates Report and wait for the list of schools to load:

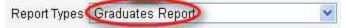

e. Click on Report for the district:

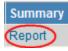

#### 3. Retentions

- a. Log into eRIDE (https://www.eride.ri.gov/)
- b. Select the Enrollment Census
- c. Select the **prior year** from the dropdown list and click Start:

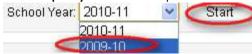

d. Select the Retention Report and wait for the list of schools to load:

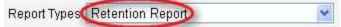

e. Click on Report for the district:

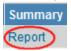

- f. Review this report, print it, have it signed, and fax/email it to RIDE.
- 4. Summer Withdrawals
  - a. Log into eRIDE (<a href="https://www.eride.ri.gov/">https://www.eride.ri.gov/</a>)
  - b. Select the Enrollment Census
  - c. Select the **current year** from the dropdown list and click Start:

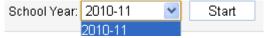

d. Select the Summer Withdrawal Report and wait for the list of schools to load:

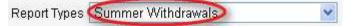

# Signoff Report - January Deadline

- 1. Cohort Exit Data Review module
  - a. Log into eRIDE (https://www.eride.ri.gov/)
  - b. Select the Cohort Exit Data Review module
  - Select the cohort year you wish to view: Cohort 2004 || 2005 || 2006 || 2007
  - d. Click Update Student Counts:

General Instructions Cohort

Cohort 2004 || 2005 || 2006 || 2007 || Download File to Excel

County Student County

e. Click on the total number of students to see a student listing; you can make updates to any of the necessary student on the following page:

| School/District Code | School/District Name | Total | Date<br>Last Updated | Date<br>Signed Off |
|----------------------|----------------------|-------|----------------------|--------------------|
|                      | Smithfield           | 235   | 12/28/2010           | 1772011            |

f. Once all updates have been made, click signoff:

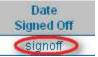

g. For general instructions, click here: <a href="https://www.eride.ri.gov/exitsupdate/instructions.asp">https://www.eride.ri.gov/exitsupdate/instructions.asp</a>

# Signoff Report - February Deadline

Personal Literacy Plan is due in February. This data will be uploaded through the program core file, codes 1510, 1520, 1521. Instructions on this report can be found here:

http://www.ride.ri.gov/Instruction/DOCS/documents/Directions for Completing the Personal Literacy Plan PLP Upload-10 26 2010.pdf

1. Select the PLP Report from the Report Types dropdown list:

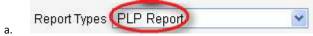

2. Click on Report:

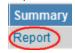

3. Review this report, print it, have it signed, and fax/email it to RIDE.

# Signoff Reports - End of Year (EOY) Deadline (July)

# **Instructions**

- 1. The following reports are due at the end of the school year:
  - a. ADA State Calculated
  - b. ADM State Calculated
  - c. EIS
  - d. Graduates
  - e. Title I
  - f. Truancy
  - g. Suspensions Total
  - h. Total Attendance District Calculated
  - i. Total Attendance State Calculated
  - j. Total Membership District Calculated
  - k. Total Membership State Calculated
- 2. Before signing off on these reports, please make sure that:
  - a. You have resolved all of the remaining duplicates and demographic errors
  - b. You have used the auto-fill functions to sync the students' program eligibility status if that was already planned
  - c. You have used the baseline numbers and previous years' reports for consistency checks
  - d. You have reviewed the reports with business managers, program and district administrators
- 3. Once the step above has been completed, follow these simple instructions:
  - a. Select the report you wish to view from the Report Types dropdown list:

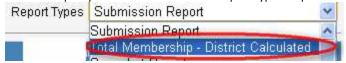

b. Click on Report:

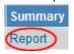

**Enrollment Census Reports** 

| Code | Name                                   | Description                                                                        | Signoff Due |
|------|----------------------------------------|------------------------------------------------------------------------------------|-------------|
| 12   | Snapshot Report                        | Total enrolled by any given school day (e.g., 10/1/2010)                           | October     |
| 10   | Submission Report                      | Total enrollment records submitted to-date                                         | October     |
| 14   | Dropouts Report                        | Students terminated or exited schools with unknown reasons                         | December    |
| 13   | Graduates Report                       | Students graduated with regular diploma or other credentials                       | December    |
| 15   | Retention Report                       | Students retained in school                                                        | December    |
| 29   | Summer Withdrawals                     | Students Exited in Summer whose exit_type from the prior year needed to be updated | December    |
| 30   | Personal Literacy Plan (PLP)           | Students reading below grade level                                                 | February    |
| 27   | ADM - State Calculated                 | Average Daily Membership - State Calculated                                        | March       |
| 18   | Absence Excused                        | Aggregate days of excused absences                                                 | EOY         |
| 19   | Absence Un-excused                     | Aggregate days of unexcused absences                                               | EOY         |
| 28   | ADA - State Calculated                 | Average Daily Attendance - State Calculated                                        | EOY         |
| 26   | EIS Report                             | Students received Early Intervening Services                                       | EOY         |
| 16   | Student Mobility                       | Students enrolled and exited during the school year                                | EOY         |
| 23   | Suspensions Report - Total             | Total suspended                                                                    | EOY         |
| 24   | Suspensions Report - Unique            | Total suspended - unique students                                                  | EOY         |
| 25   | Title I Report                         | Students participated in Title I                                                   | EOY         |
| 17   | Total Attendance - District Calculated | Aggregate days of attendance - District Calculated                                 | EOY         |
| 21   | Total Attendance - State Calculated    | State calculated aggregate days of attendance                                      | EOY         |
| 11   | Total Membership - District Calculated | Aggregate days of membership - District Calculated                                 | EOY         |
| 20   | Total Membership - State Calculated    | State calculated aggregate days of membership                                      | EOY         |
| 22   | Truancy Report                         | Students with 10 more unexcused absences                                           | EOY         |

Note: EOY = end of year; reporting typically begins in July

# **Reporting Categories by Grade**

| Name               | Values that you will see                                                                                                    |  |  |  |
|--------------------|----------------------------------------------------------------------------------------------------|--|--|--|
| Total Count        | Total enrollment records submitted to-date                                                                                                    |  |  |  |
| Enrollment Type    | Enrolled in Regular Public School, Enrolled in Outplacement Program, Home Schooled, Privately Enrolled/IEP Service Only, Temporary State Custody Waiting for Adjudication, Summer Withdrawal ** |  |  |  |
| Resident Community | Resident community                                                                                                    |  |  |  |
| Gender             | Female, Male                                                                                                    |  |  |  |
| Race/Ethnicity     | Asian, Black, Hispanic, Native American, Pacific Islander, Multi-racial, White                                                                                                    |  |  |  |
| Lunch              | Free, None, Reduced                                                                                                    |  |  |  |
| IEP                | No, Service Only, Yes                                                                                                    |  |  |  |
| SEC504             | No, Yes                                                                                                    |  |  |  |
| LEP                | No, Yes, Monitor Year 1, Monitor Year 2                                                                                                    |  |  |  |
| Immigrant          | No, Yes                                                                                                    |  |  |  |
| Title I            | No, Yes                                                                                                    |  |  |  |
| Homeless           | No, Yes                                                                                                    |  |  |  |

<sup># -</sup> see attached "Enrollment Reporting by Fiscal and Non-Fiscal Accountability"

# **Resident District Community Codes (DISTCODE\_RES)**

| Code | Name            | Code | Name           | Code | Name                      | Code | Name            |
|------|-----------------|------|----------------|------|---------------------------|------|-----------------|
| BA   | Barrington      | EX   | Exeter         | NE   | Newport                   | SC   | Scituate        |
| BR   | Bristol         | FO   | Foster         | NH   | New Shoreham              | SF   | Smithfield      |
| BU   | Burrillville    | GL   | Glocester      | NK   | North Kingstown           | SK   | South Kingstown |
| CF   | Central Falls   | HK   | Hopkinton      | NP   | North Providence          | TV   | Tiverton        |
| СН   | Charlestown     | JA   | Jamestown      | NS   | North Smithfield          | WE   | Westerly        |
| CO   | Coventry        | JO   | Johnston       | OS   | Out of State Municipality | WG   | West Greenwich  |
| CR   | Cranston        | LC   | Little Compton | PA   | Pawtucket                 | WK   | Warwick         |
| CU   | Cumberland      | LN   | Lincoln        | PO   | Portsmouth                | WO   | Woonsocket      |
| EG   | East Greenwich  | MI   | Middletown     | PV   | Providence                | WR   | Warren          |
| EP   | East Providence | NA   | Narragansett   | RM   | Richmond                  | WW   | West Warwick    |

**LEA and School Codes for State Operated Schools and Charter Schools** 

| LEA Code | School Code | School Name                                        |  |  |  |
|----------|-------------|----------------------------------------------------|--|--|--|
| 58       | 39601       | Beacon Charter School                              |  |  |  |
| 54       | 26602       | Blackstone Academy Charter School                  |  |  |  |
| 40       | 17701       | Davies                                             |  |  |  |
| 67       | 07702       | DCYF                                               |  |  |  |
| 47       | 08601       | Democracy Prep Blackstone Valley Elementary School |  |  |  |
| 47       | 08602       | Democracy Prep Blackstone Valley Middle School     |  |  |  |
| 48       | 28601       | Highlander Charter School                          |  |  |  |
| 53       | 26601       | International Charter School                       |  |  |  |
| 52       | 32601       | Kingston Hill Academy                              |  |  |  |
| 60       | 28703       | MET Career & Technical Center                      |  |  |  |
| 51       | 28602       | Paul Cuffee Charter School                         |  |  |  |
| 50       | 28702       | Rhode Island School for the Deaf                   |  |  |  |
| 46       | 04602       | Segue Institute for Learning                       |  |  |  |
| 55       | 23601       | The Compass Charter School                         |  |  |  |
| 62       | 97601       | The Greene School                                  |  |  |  |
| 59       | 04601       | The Learning Community                             |  |  |  |
| 61       | 28606       | Trinity Academy for the Performing Arts            |  |  |  |

# **Websites**

# **NCES Guide to Collecting and Using Attendance Data**

http://nces.ed.gov/pubs2009/2009804.pdf

## **Race and Ethnicity Guidelines**

- <a href="http://www.ride.ri.gov/ride/RaceAndEthnicityDataCollection.aspx">http://www.ride.ri.gov/ride/RaceAndEthnicityDataCollection.aspx</a>
- <a href="http://www.ed.gov/policy/rschstat/guid/raceethnicity/questions.html">http://www.ed.gov/policy/rschstat/guid/raceethnicity/questions.html</a>
- http://nces.ed.gov/pubs2008/2008802.pdf

# **Updating Student Exits**

• <a href="http://nces.ed.gov/pubs2006/2006804.pdf">http://nces.ed.gov/pubs2006/2006804.pdf</a>